## **<sup>第</sup> 3 <sup>章</sup> 住所録の作成と管理 (宛名印刷前の準備)**

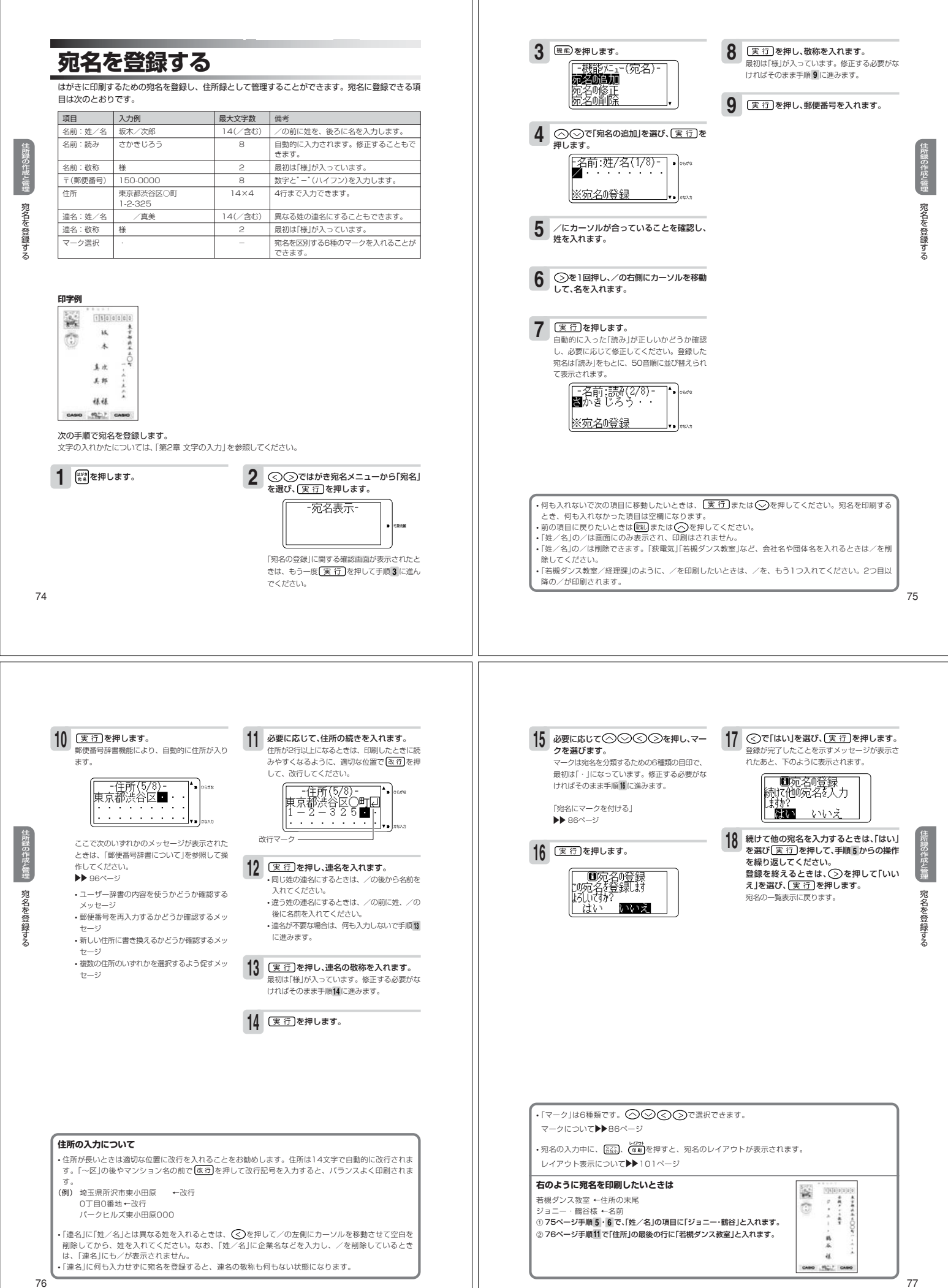

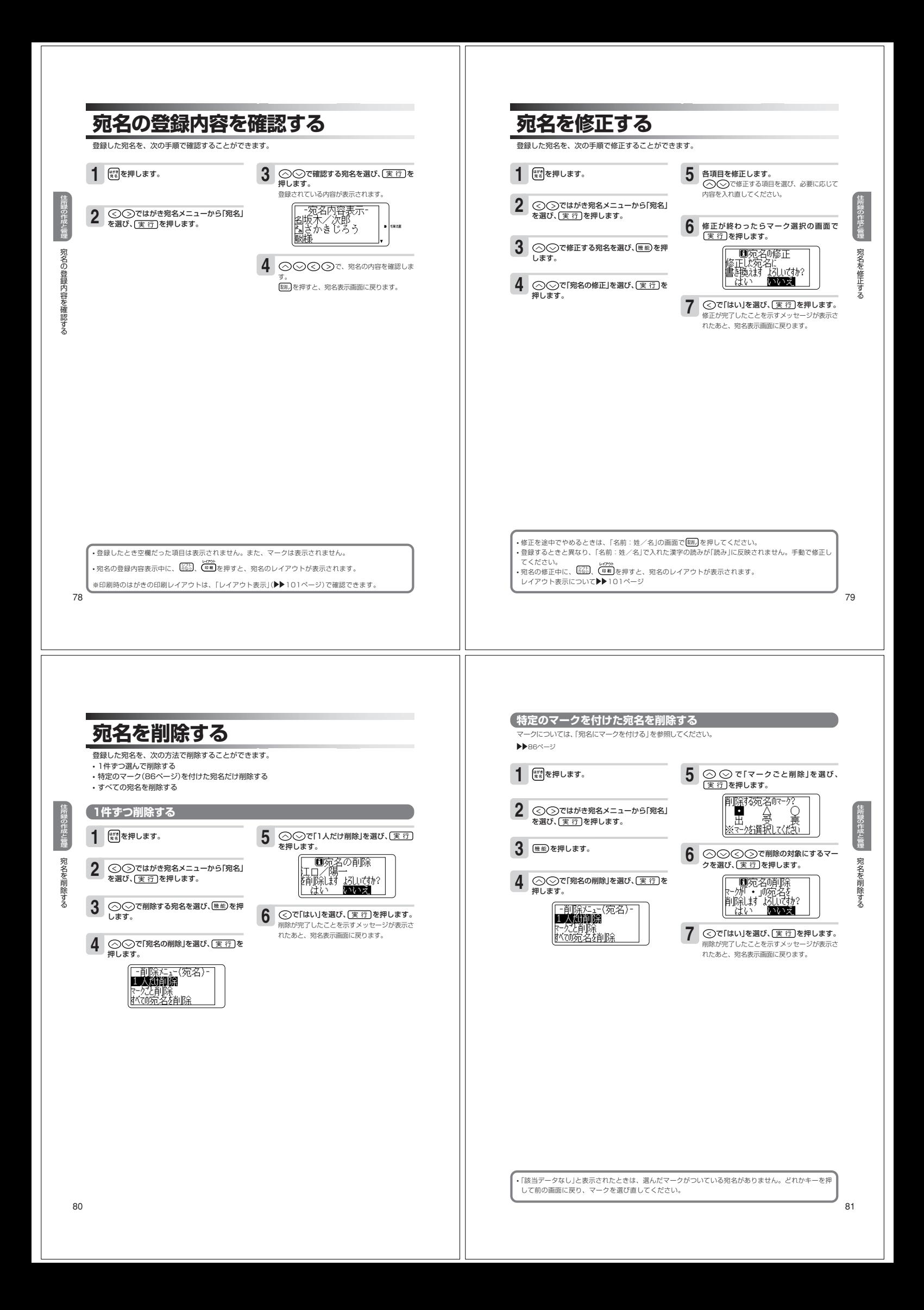

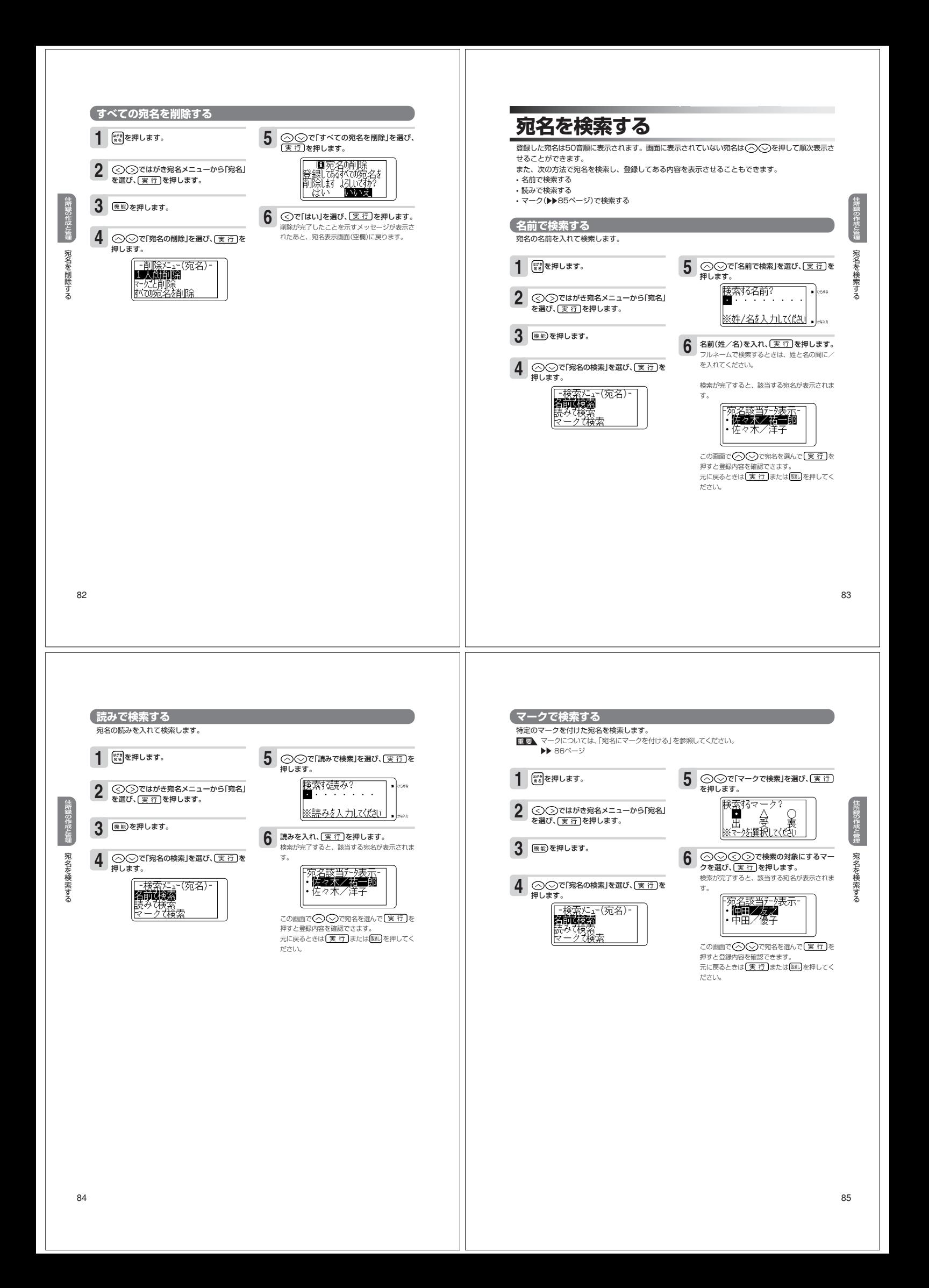

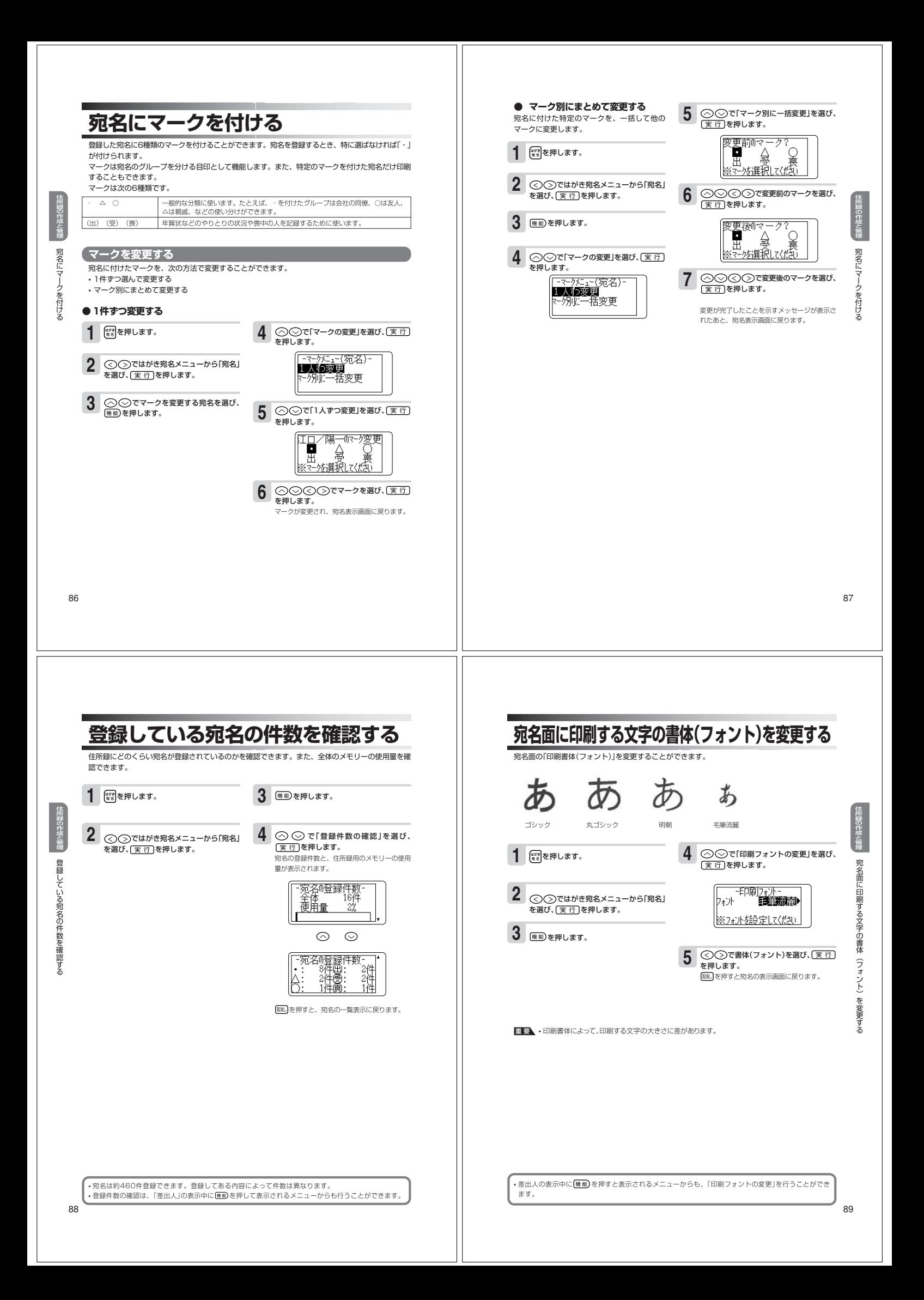

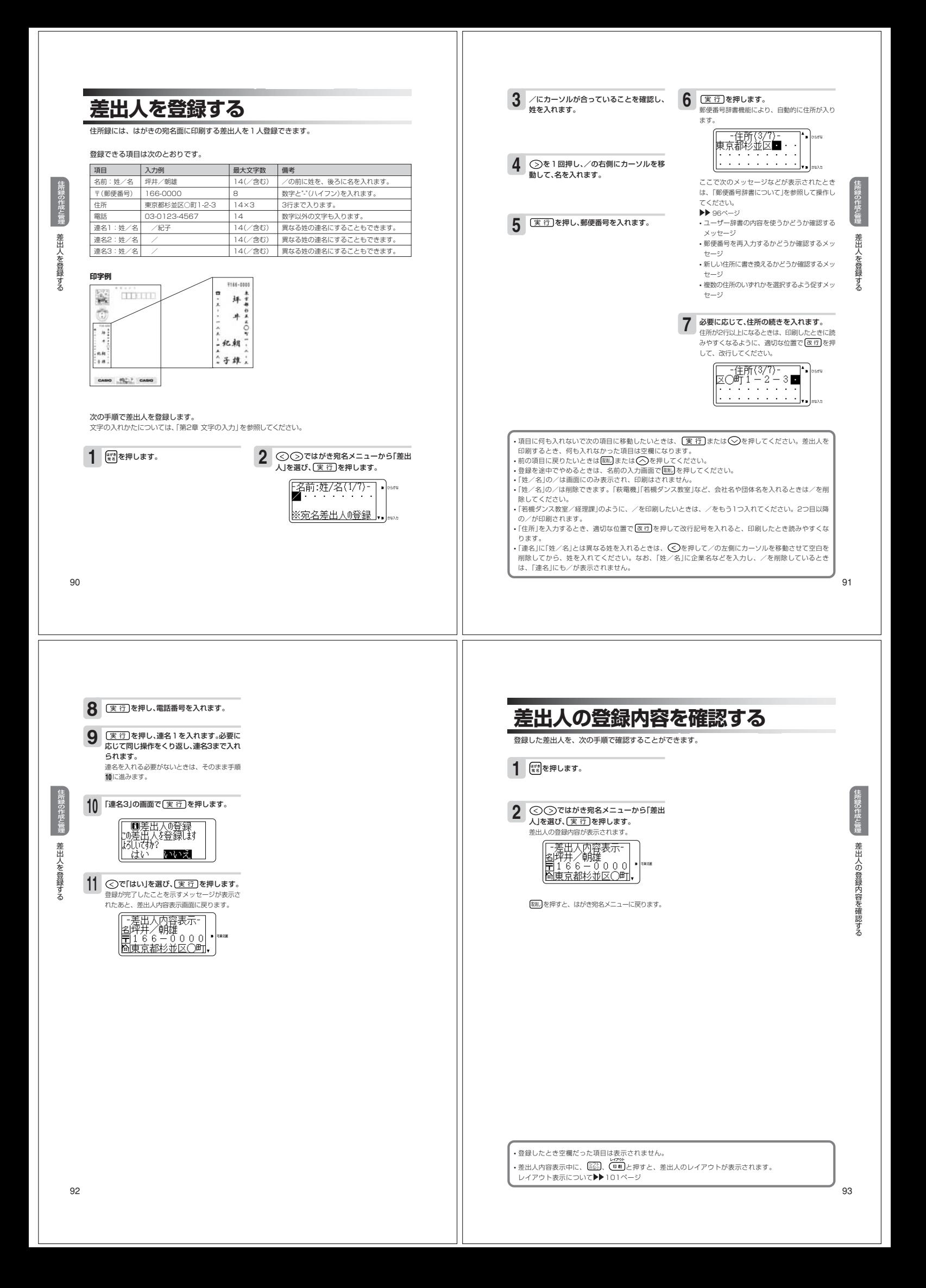

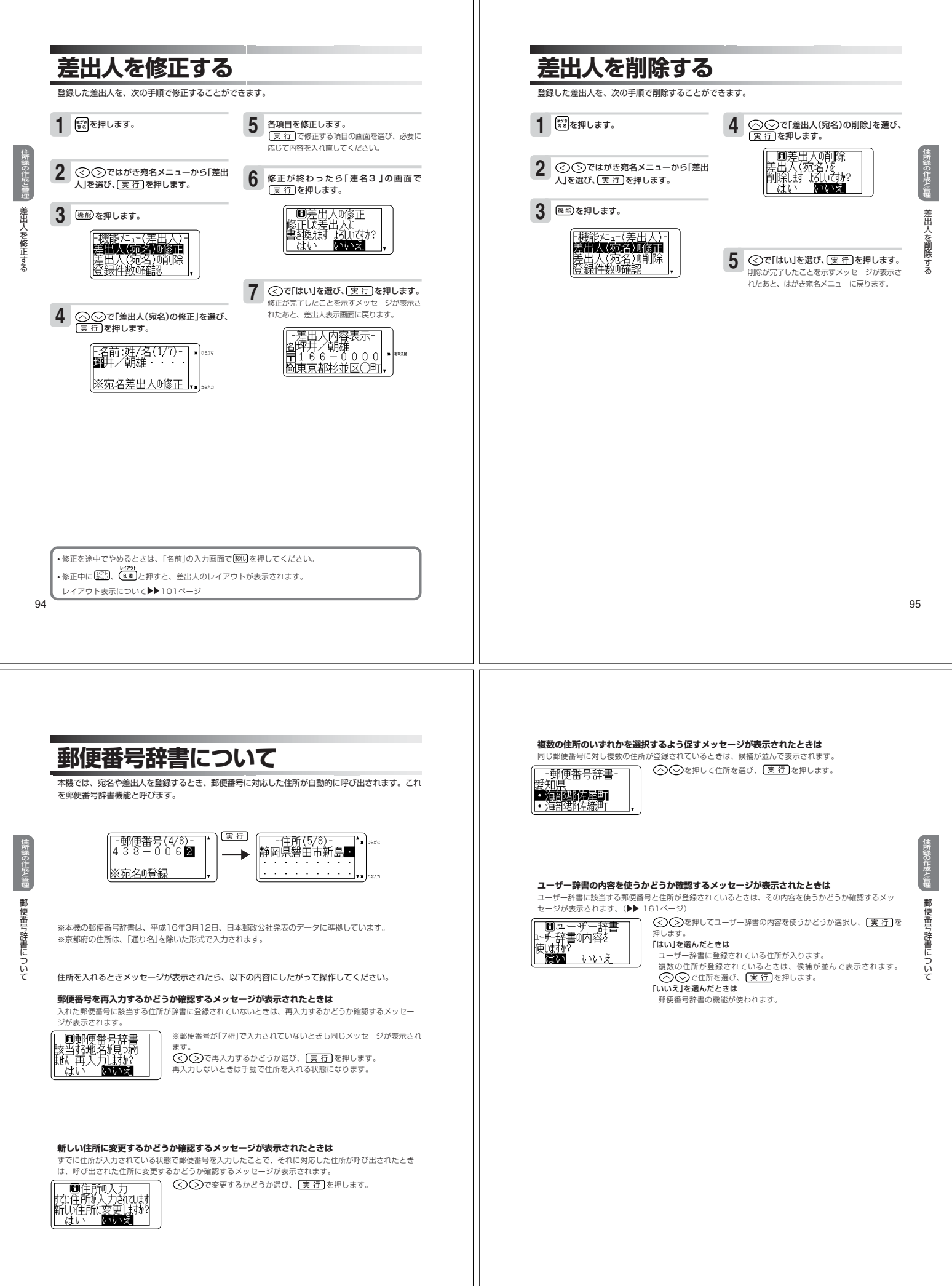

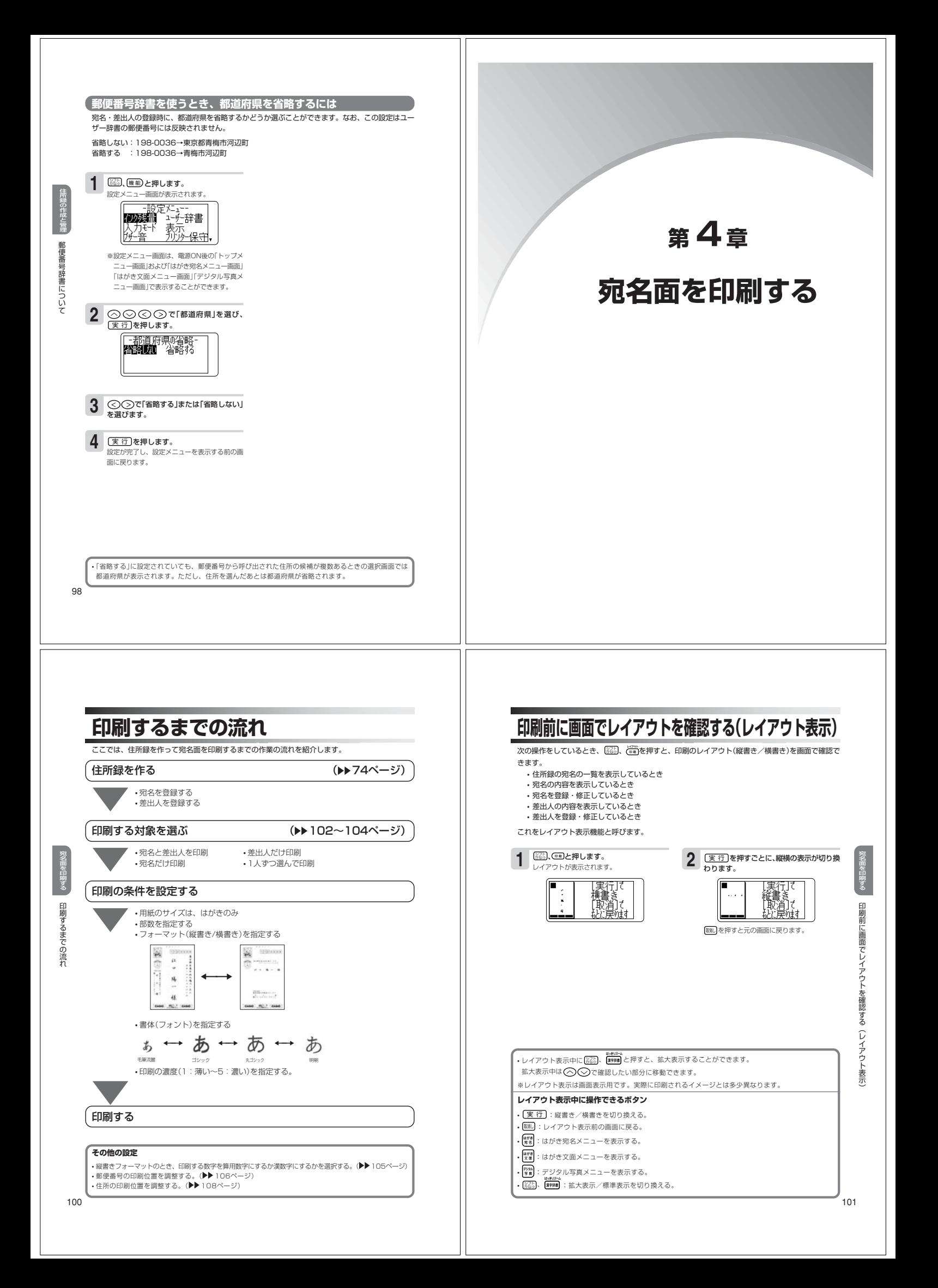

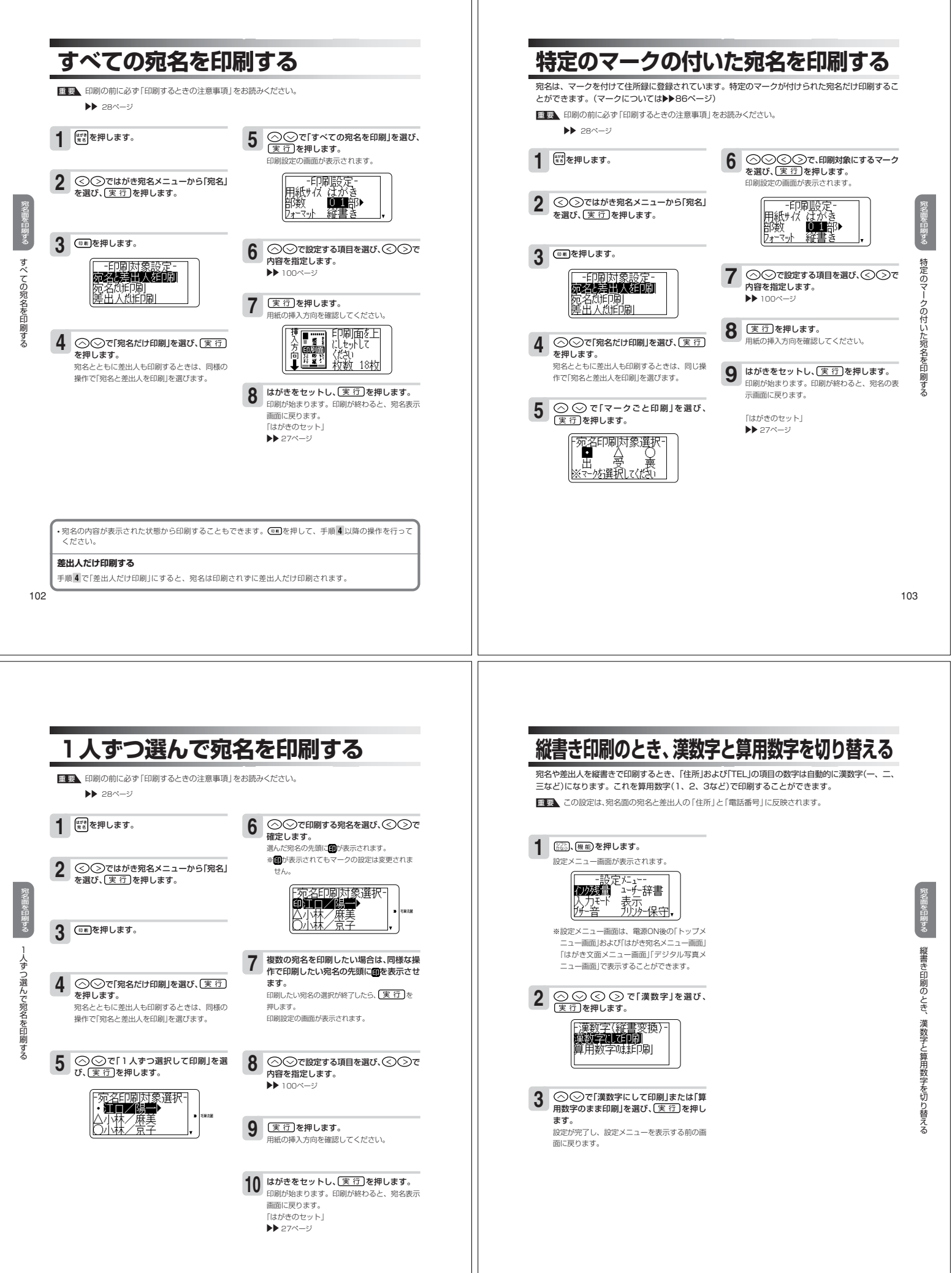

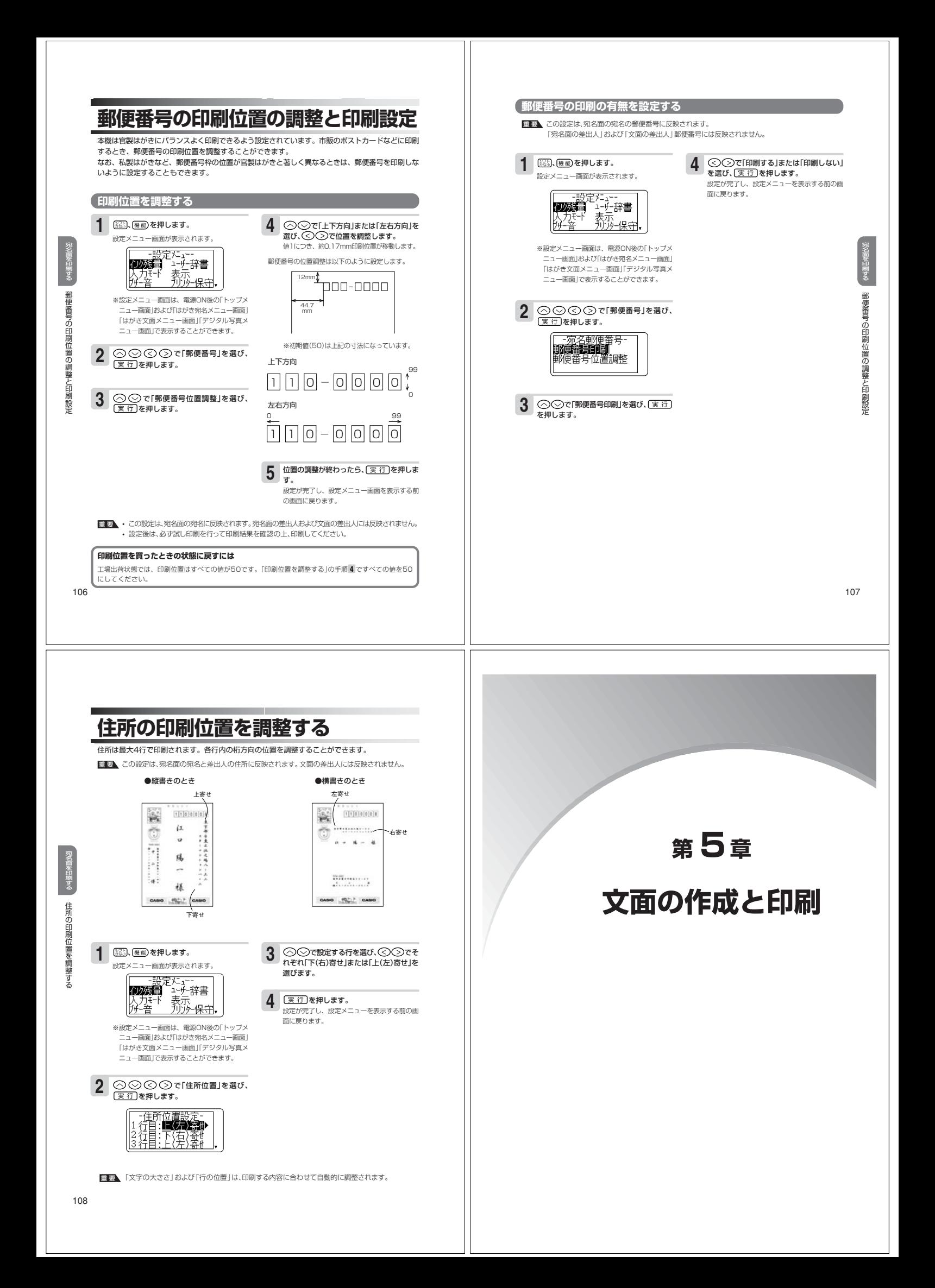

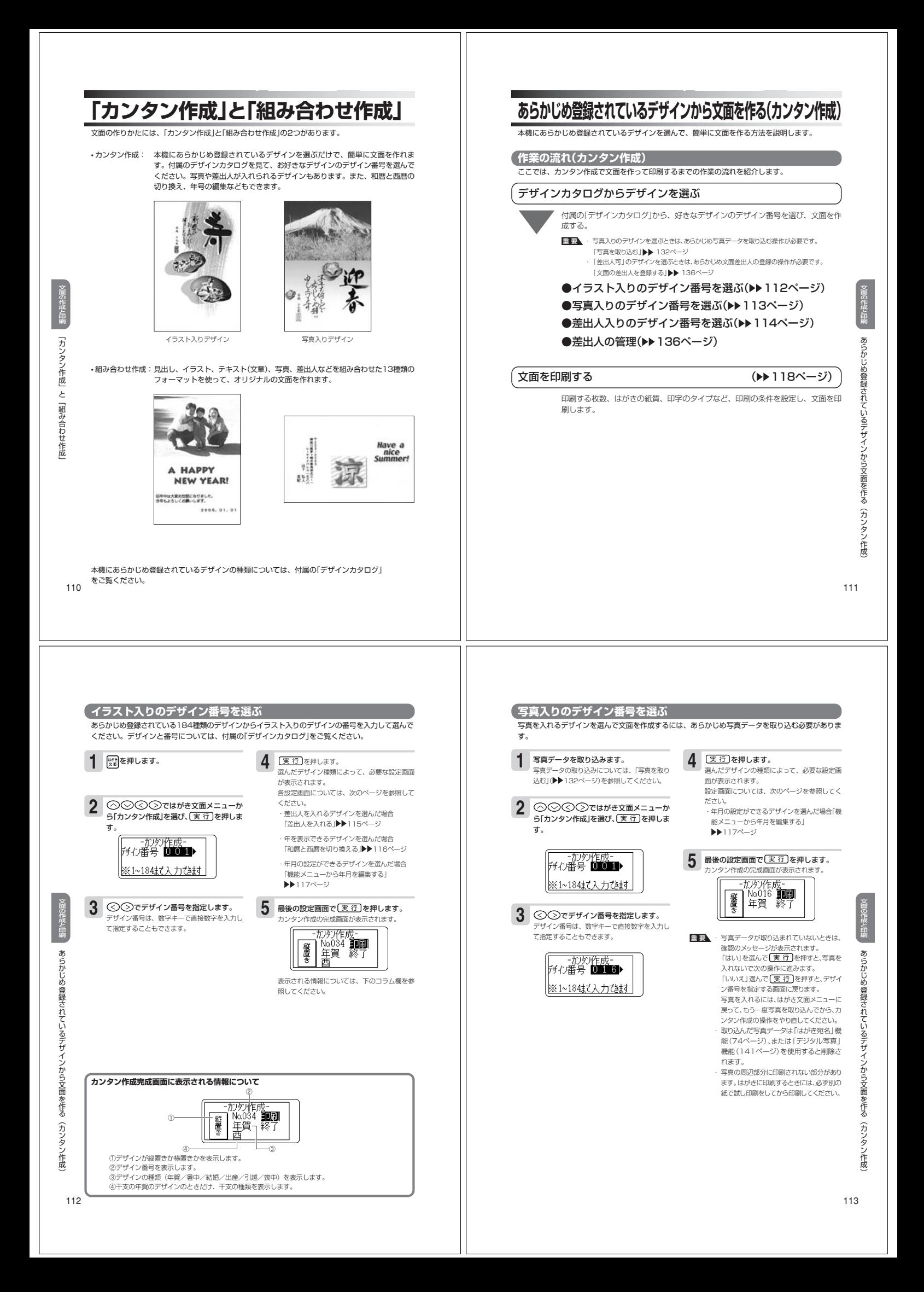

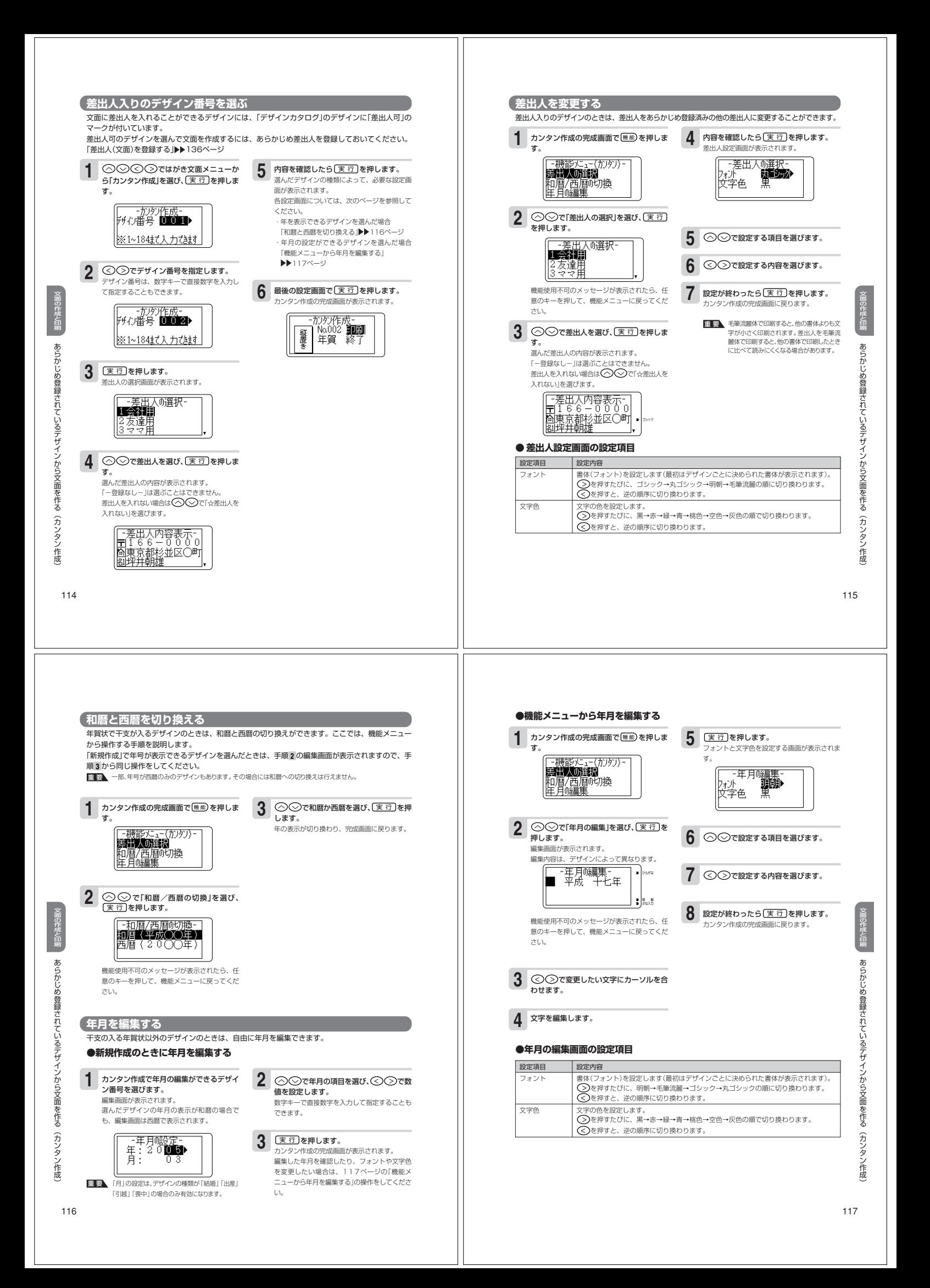

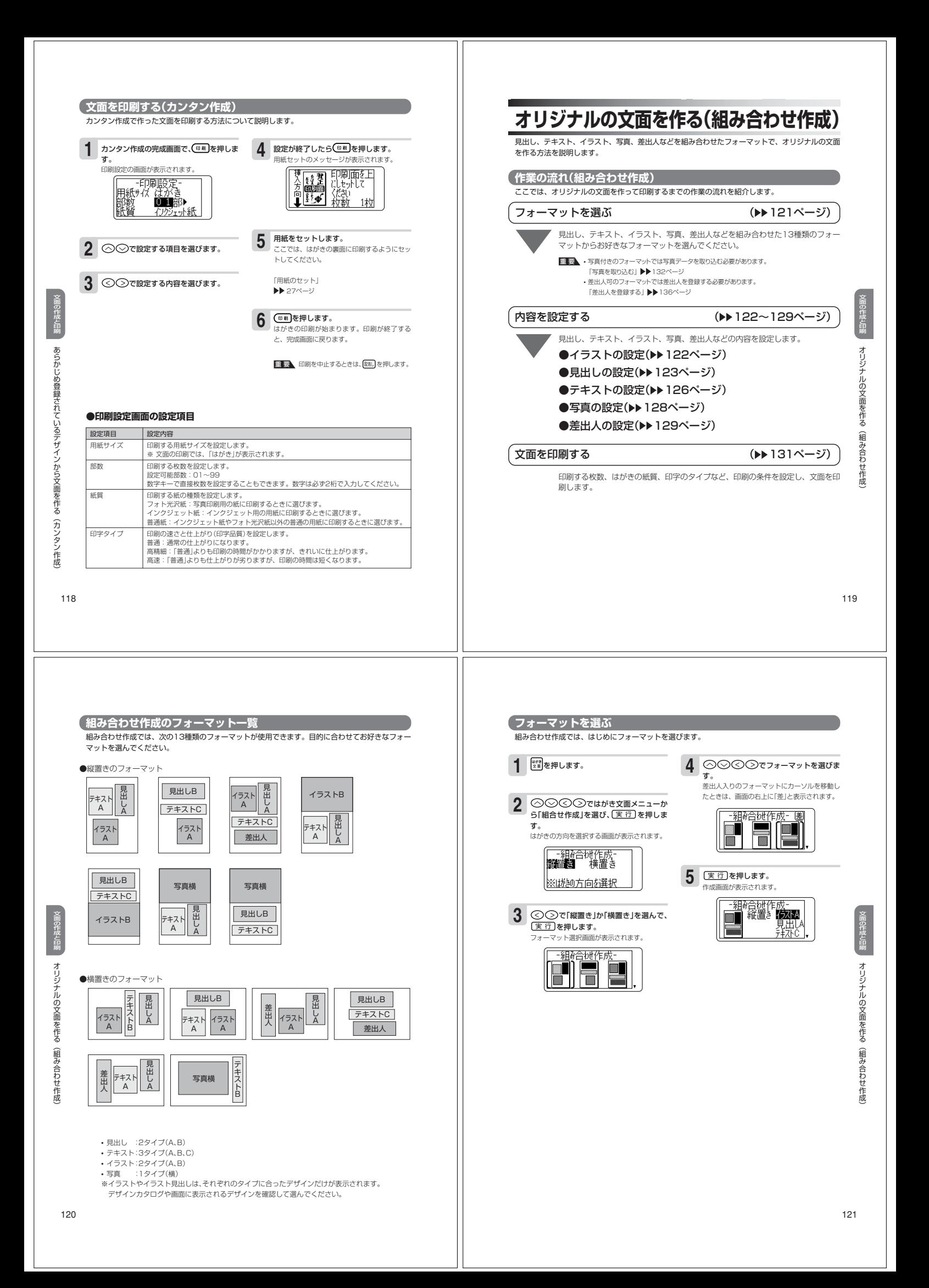

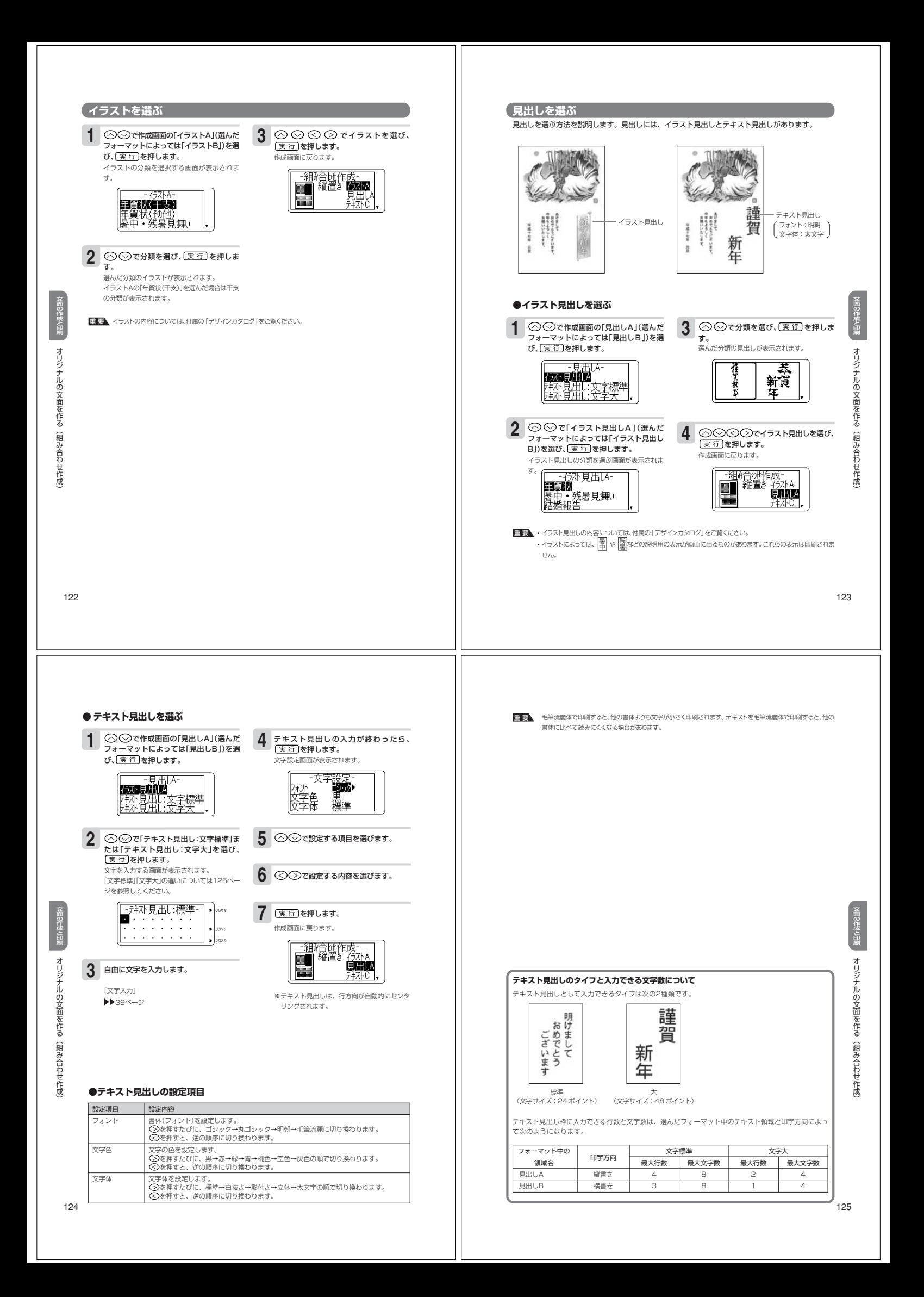

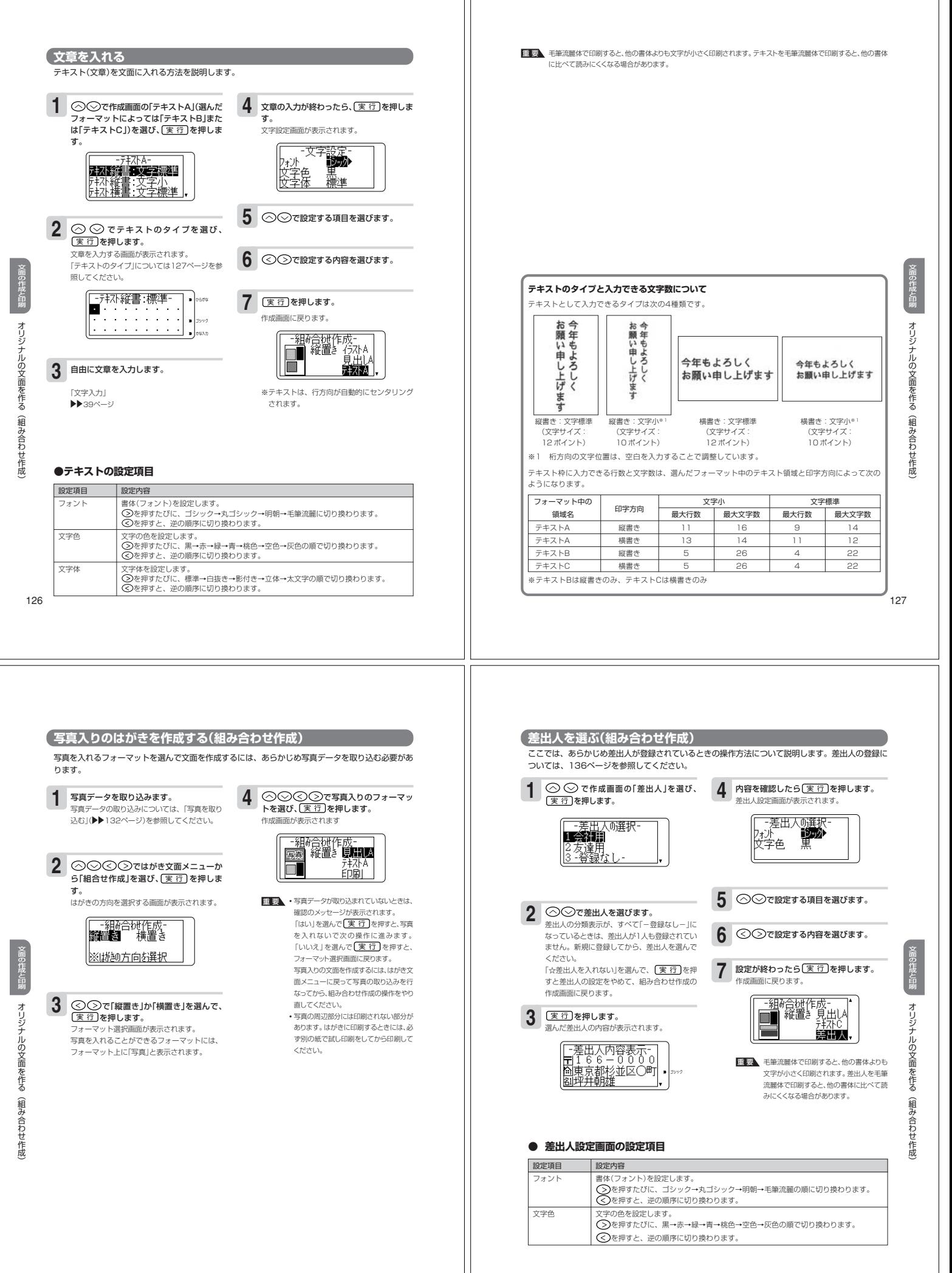

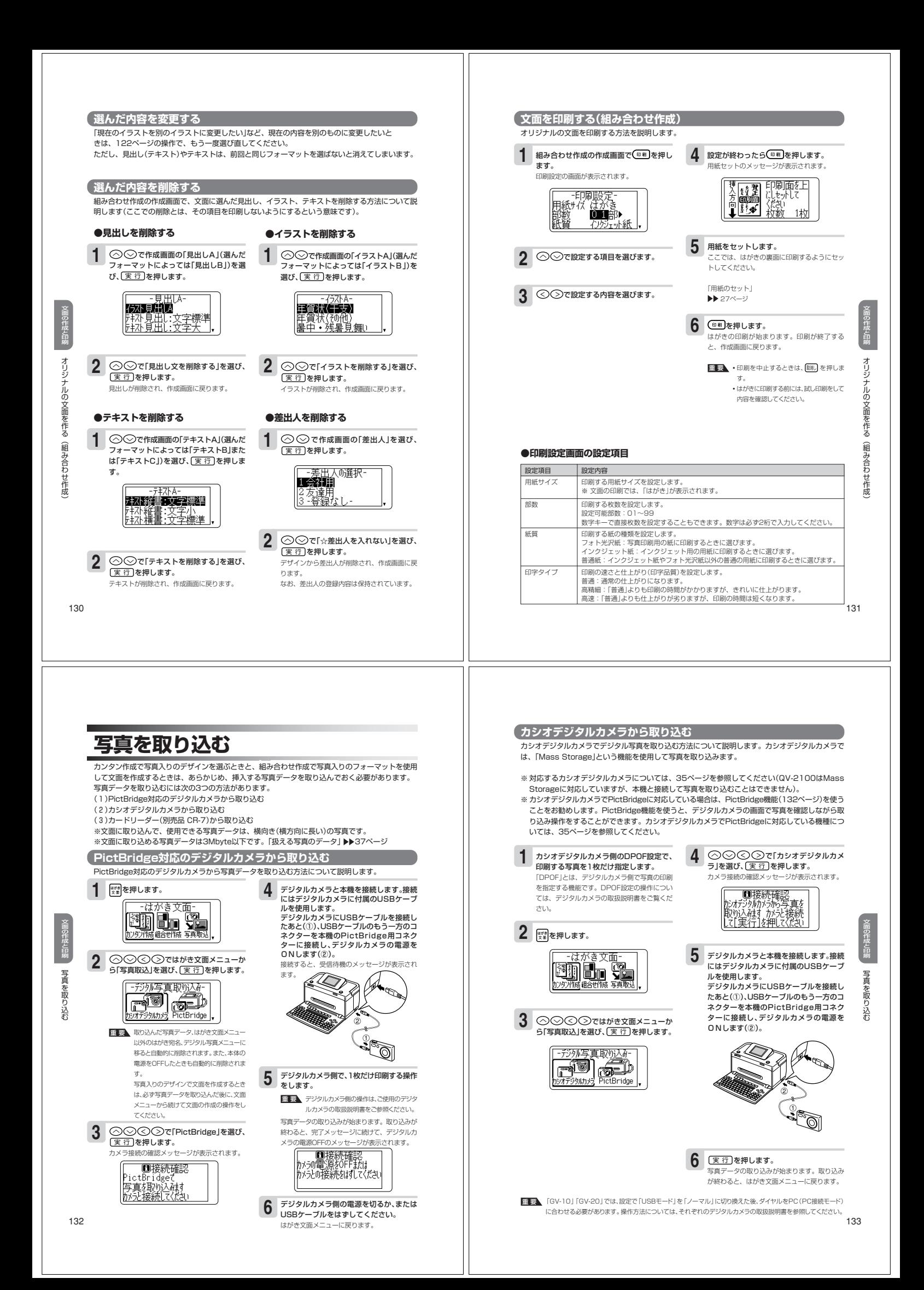

## **カードリーダーから取り込む**

メモリーカードに入っている写真データを別売のカードリーダーを使用して取り込む方法について説 。<br>明します。取り込む写真データは、DPOF設定に対応したデジタルカメラで撮った写真で、印刷する 写真は1枚だけ設定されている必要があります。

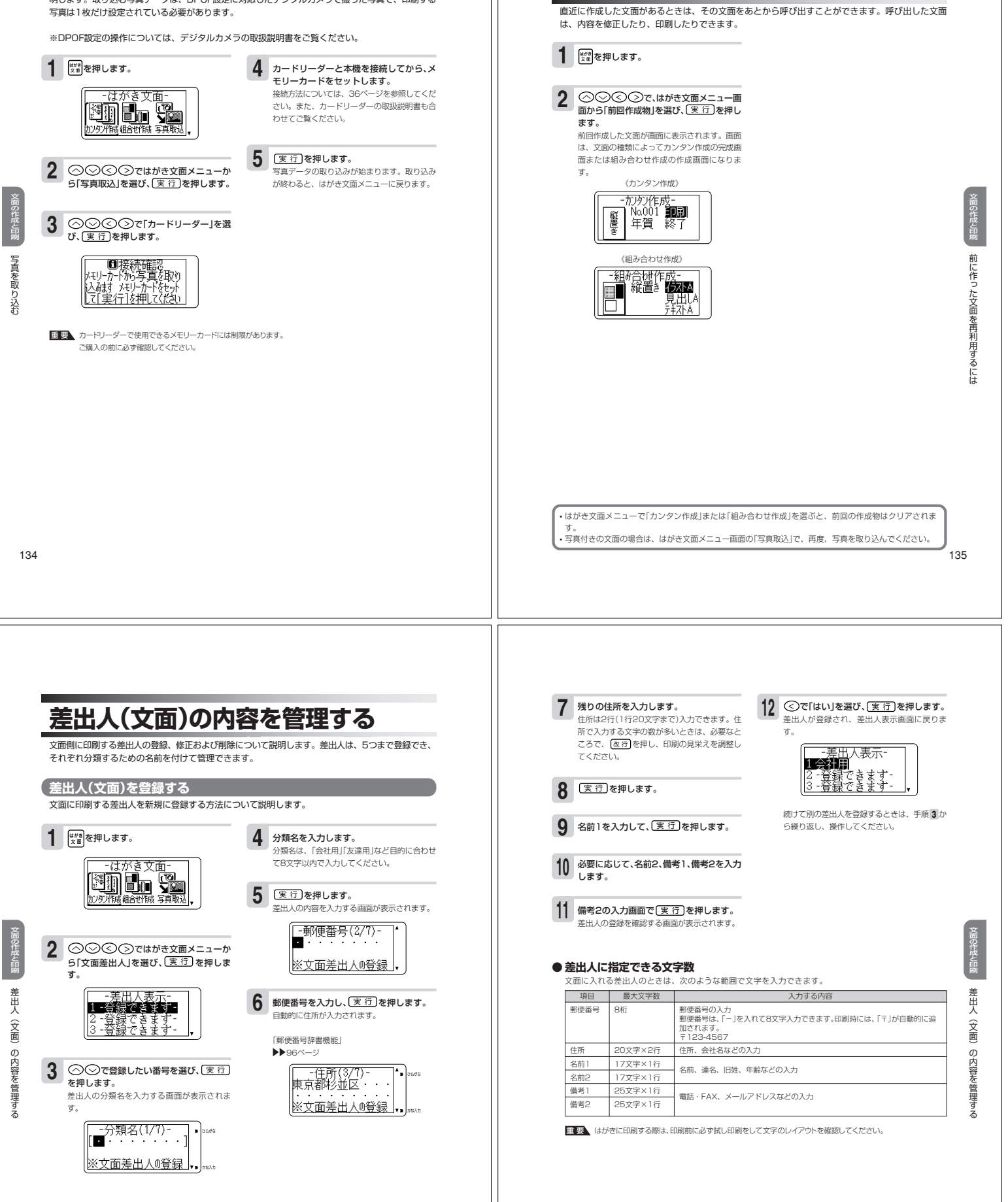

**前に作った文面を再利用するには**

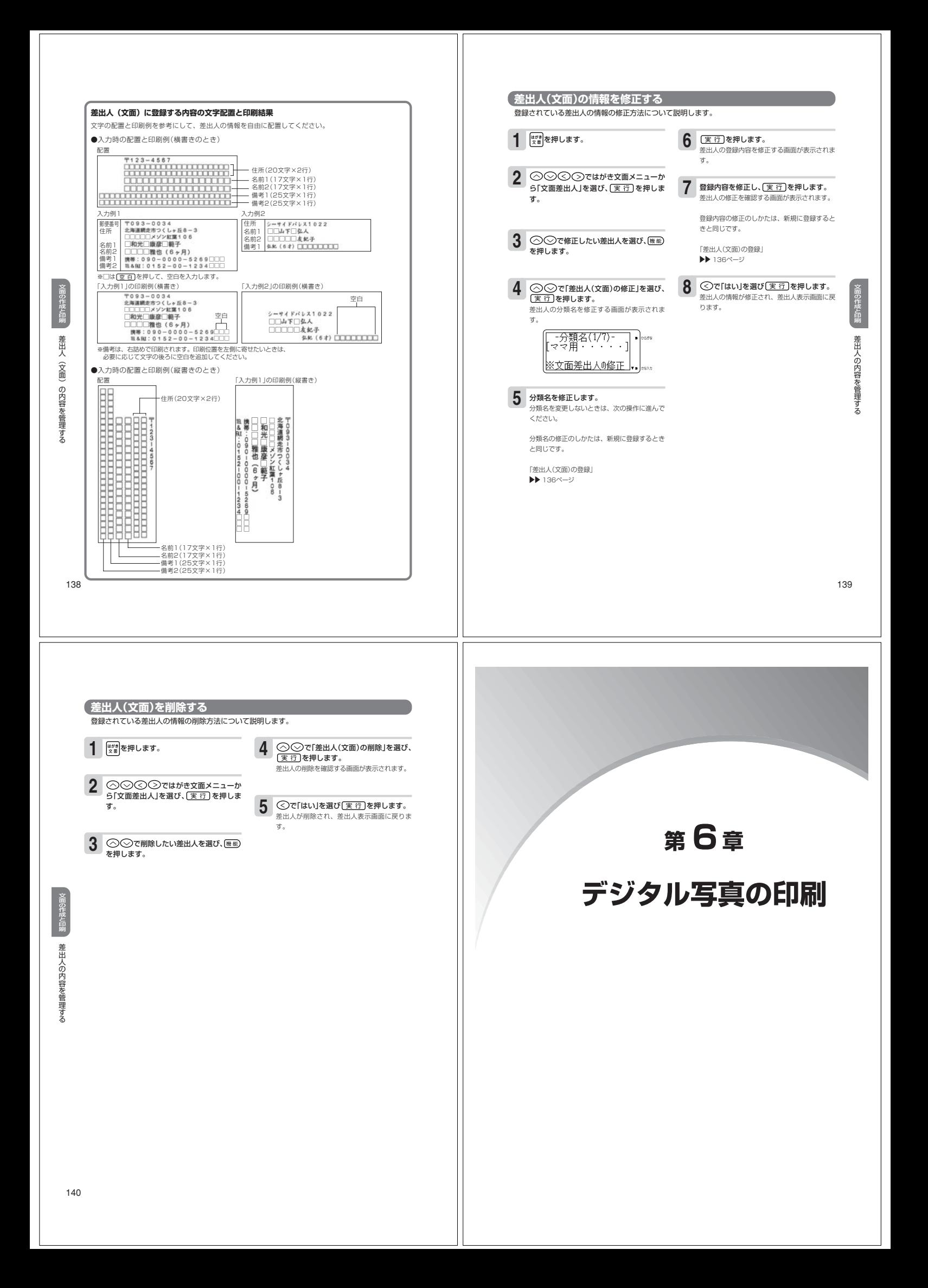

## **印刷の種類 PictBridge接続して印刷する** デジタル写真プリントでは、デジタルカメラで撮った写真で次のような印刷ができます。 PictBridge対応のデジタルカメラと本機を接続して、直接デジタル写真を印刷できます。 **●写真プリント(L判タブ L判、けがキ、10×15タブ、A6) 印刷設定をする** 次のような設定ができます。 ・フチあり/なし **1** | <sup>『ジヌ』</sup>を押します。 4 ◎ **◎で設定する項目を選びます。** 50 Ē তে≡  $\overline{5}$  |  $\odot$   $\odot$ で設定する内容を選びます。 .<br>クルカッ L 判 (フチなし) (コンティング) し判 (フチあり) 「設定する項目」 144ページ 2 **○○○○でデジタル写真メニュー**<br>から「PictBridge」を選び、 (実行)を押し ●シールプリント(16分割シール) ます。 PictBridgeメニューが表示されます。 **6** 医行を押します。 こここ)<br>設定内容が登録され、PictBridgeメニューの画 ladan i 面に戻ります。 ー<br>続けて印刷の操作をするときは、「印刷の操作」 (▶▶145ページ)に進んでください。 デ ジ ジ ル ル 重 要 「フチなし」で印刷すると、写真の一部が切 真 れることがあります。 3 ○○で「印刷設定」を選び、[<u>実行</u>]を押 5J r. します。 設定画面が表示されます(印刷内容の設定は、本 P i 刷 機の設定画面で行います)。 の c t B 種 「-PictBridge設定-<br>用紙サイス ■割削♪<br>紙質 フォト光沢紙<br>自字タグ 普通 類 r-i-d ge接続して印刷する 142 143 **印刷の操作 ● 印刷設定画面の設定項目(デジタル写真)** 設定項目 設定内容 **1** © ⊙でPictBridgeメニューから「印<br>■ 刷」を選び、〔<u>寒行</u>】を押します。 デジタルカメラ側で印刷開始の操作をしま **5** 用紙サイズ 日刷する用紙のサイズを設定します。<br>L判タブ、L判、はがき、10×15タブ、A6、16分割シールから選びます。<br>「使用できる用紙」<br>▶▶25ベージ す。 用紙セットのメッセージが表示されます。 車<mark>要 マ</mark>ジタルカメラ側の操作は、ご使用のデジタ<br>、ルカメラの取扱説明書を参照してください。 紙質 印刷する紙の種類を設定します。 フォト光沢紙:写真印刷用の用紙に印刷するときに選びます。 インクジェット紙:インクジェット用の用紙に印刷するときに選びます。 普通紙:インクジェット紙やフォト光沢紙以外の普通の用紙に印刷するとき選びます。 印刷する用紙を本機にセットします。 **2** 印刷中のメッセージが表示されて、印刷が始ま 「用紙のセット」 ります。印刷が終了すると、受信待機のメッ セージが表示されます。 27ページ 印字タイプ 印刷の速さと仕上がり(印字品質)を設定します。 普通:通常の仕上がりになります。 高精細:「普通」よりも印刷の時間がかかりますが、きれいに仕上がります。 印刷が終わったら、USBケーブルをはずし **6**3 <u>実行</u>を押します。 高速:「普通」よりも仕上がりが劣りますが、印刷の時間は短くなります。 ます。 カメラ接続の確認メッセージが表示されます。 フチ フチがない印刷かフチがある印刷かを設定します。<br>なし:フチがない写真を印刷します。<br>あり: フチがある写真を印刷します。<br>※「なし」で印刷するときは、「タブ付き」の用紙(25ページ)を使用すると、よりきれいに印 デジタル写真メニュー画面に戻ります。 ├──■接続確認<br>PictBridgeで写真を<br>印刷はす<br><u>かえ接続して(だい</u> 刷することができます。 ※「あり」で印刷すると、写真(画像)のすべての範囲が印刷されます。 ※16分割シールに印刷するときは、常に「なし」に設定されます。 ※撮影の日付のあり/なしは、デジタルカメラ側の設定に従います。(デジタルカメラ側に日付の設定が **4** デジタルカメラと本機を接続します。接続 ない場合は、日付は印刷されません。) <sub>フラフルカメラに中義と操縦さいフィス</sub><br>にはデジタルカメラに付属のUSBケーブ デ ルを使用します。 デジタルカメラにUSBケーブルを接続し たあと(①)、USBケーブルのもう一方のコ **印刷時の余白について** タ タ ル ル 真 本機の印刷では、用紙に約12ミリの余白ができます。 a) 刷 **縦向き おおやく おおし 横向き** ネクターを本機のPictBridge用コネク ターに接続し、デジタルカメラの電源をON P します(②)。 P i c t B c tBridge接続して印刷する 用紙の挿入方向 **↓** rd ge接続して印刷する ←用紙の挿入方向 約12ミリ ※タブ付きの用紙をご使用になり、印刷後にタブを切り取ると余白のない「4辺フチなし」の印刷ができます。  $^{\circ}$  $^{\circ}$ 接続されたあと、受信待機のメッセージが表示 されます。

## **PictBridgeに関する注意事項**

●本機はパソコンに接続することはできません。

- ●USBコネクターは奥まで確実に差し込んでください。正しく接続されないと、正常に動作しません。
- ●印刷中はUSBケーブルを抜かないでください。
- せずに、デジタルカメラの電池のみで接続する場合は、十分に充電された電池を使用してください。
- をPictBridgeが動作するように設定する必要があります。また、本機とデジタルカメラを接続後、デ ジタルカメラ側の操作が必要な場合もあります。操作手順の詳細は、ご使用になるデジタルカメラの 取扱説明書を参照してください。
- ●本機は、デジタルカメラ側からの以下の操作に対応しています。 - <sub>"ぶいくク</sub>ラッカル"<br>1 枚毎の写真の印刷
	- ・印刷枚数の指定 - - - - - - - - - - - - - - -<br>・全部の写真の印刷 ・日付の印刷

ジ ル 真

146

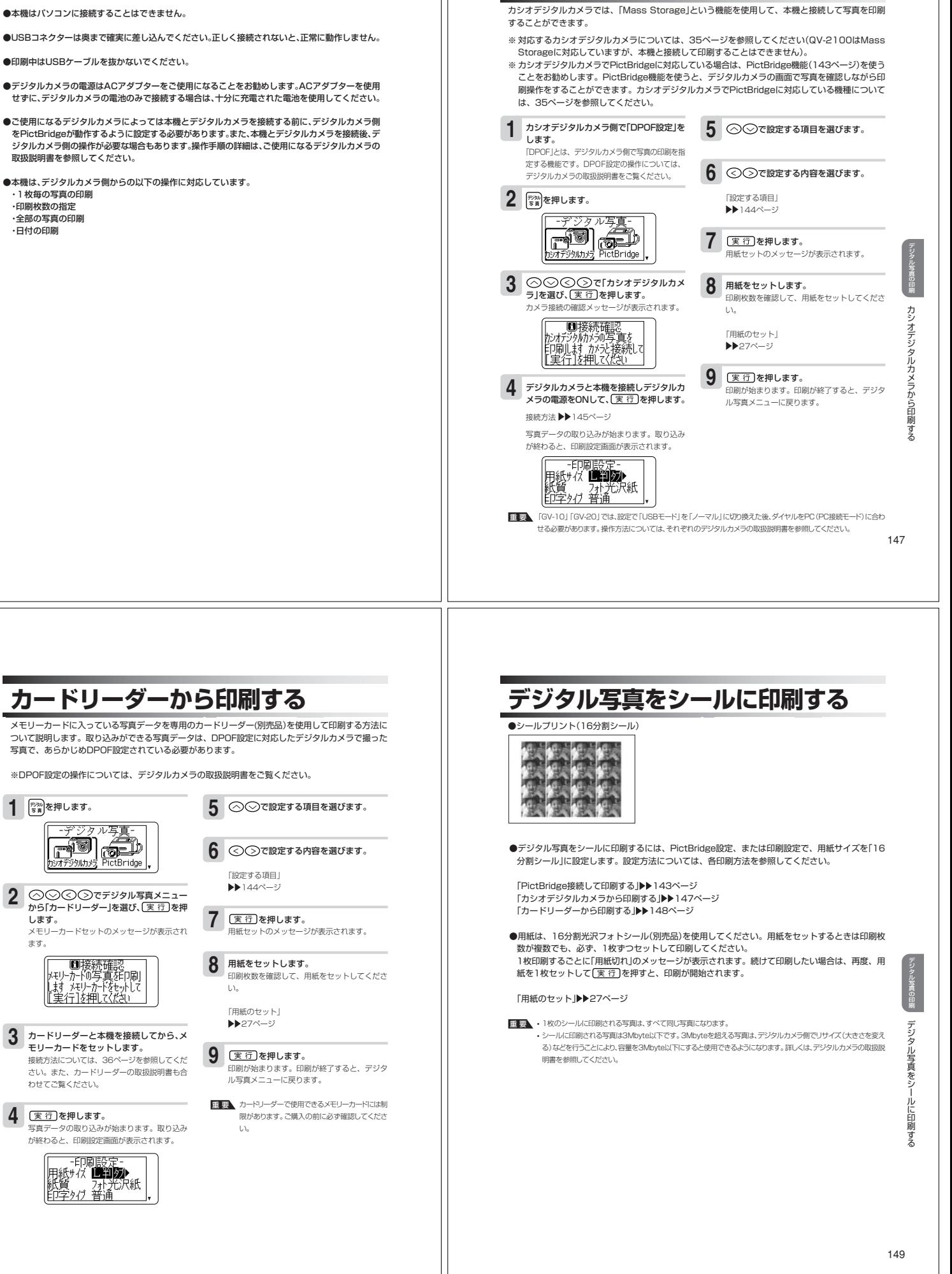

**カシオデジタルカメラから印刷する**

デ タ ル 真 a)

カードリーダーから印刷する

します。

ます。

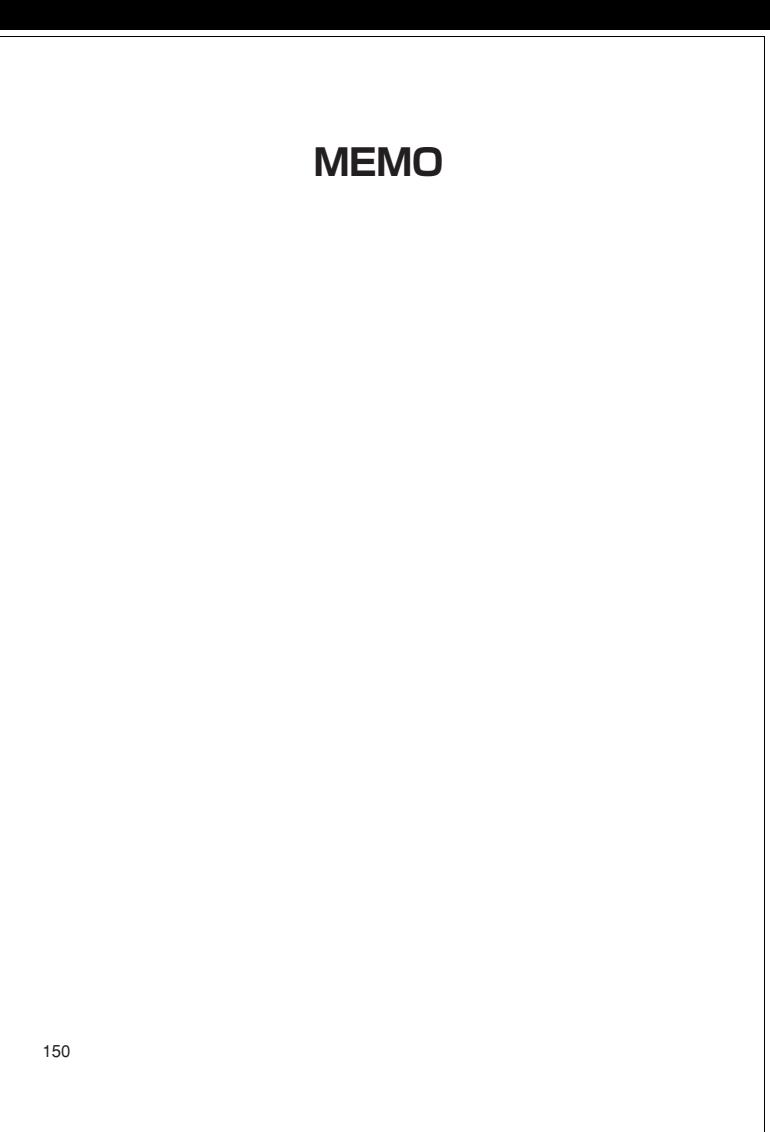